# **Secondary Grade Reporting Checklist**

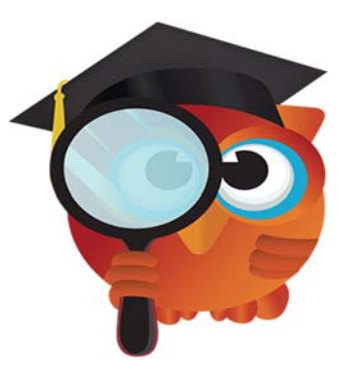

## **2018 – 2019 Quarter 1 – Interims**

#### **FOCUS URL's:**

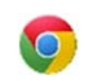

#### **PRODUCTION:**

FOCUS: focus.collierschools.com (use network username/password)

REPORTING SERVICES: https://report.focus.collierschools.com/reports/browse/

### **Agenda:**

- Teacher Completion Report
- Missing Final Grades Report
- Grade Change Requests
- Posting Grades for Absent Teachers
- Grades Verification Sheets
- Generating and Publishing Interims

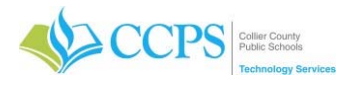

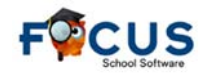

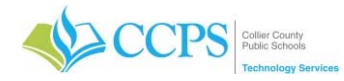

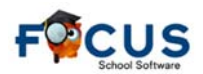

Quarter 3

#### **Grading Period (Grading Cycle)**

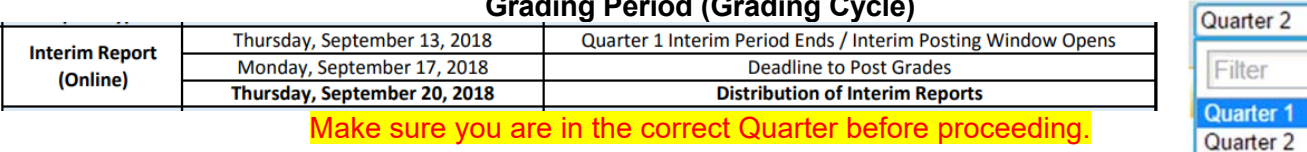

## **Step 1** Monitor Your Teacher Completion Accounts a Monitor Your Teacher Completion Accounts 4

#### MAKE SURE YOU ARE IN THE CORRECT QUARTER

The **Teacher Completion Report** displays the teachers who have not posted their marking period grades yet, and is broken down by Periods. In the event a teacher is absent or for some other reason is unable to post their own grades, this report can be used to post grades for the teacher.

- 1. Click the **Grades** tab
- 2. Select **Teacher Completion**
- 3. The Teacher Completion Report will display.

Interpreting the Teacher Completion Report:

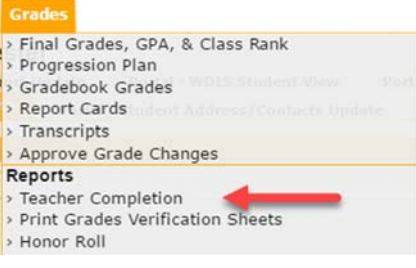

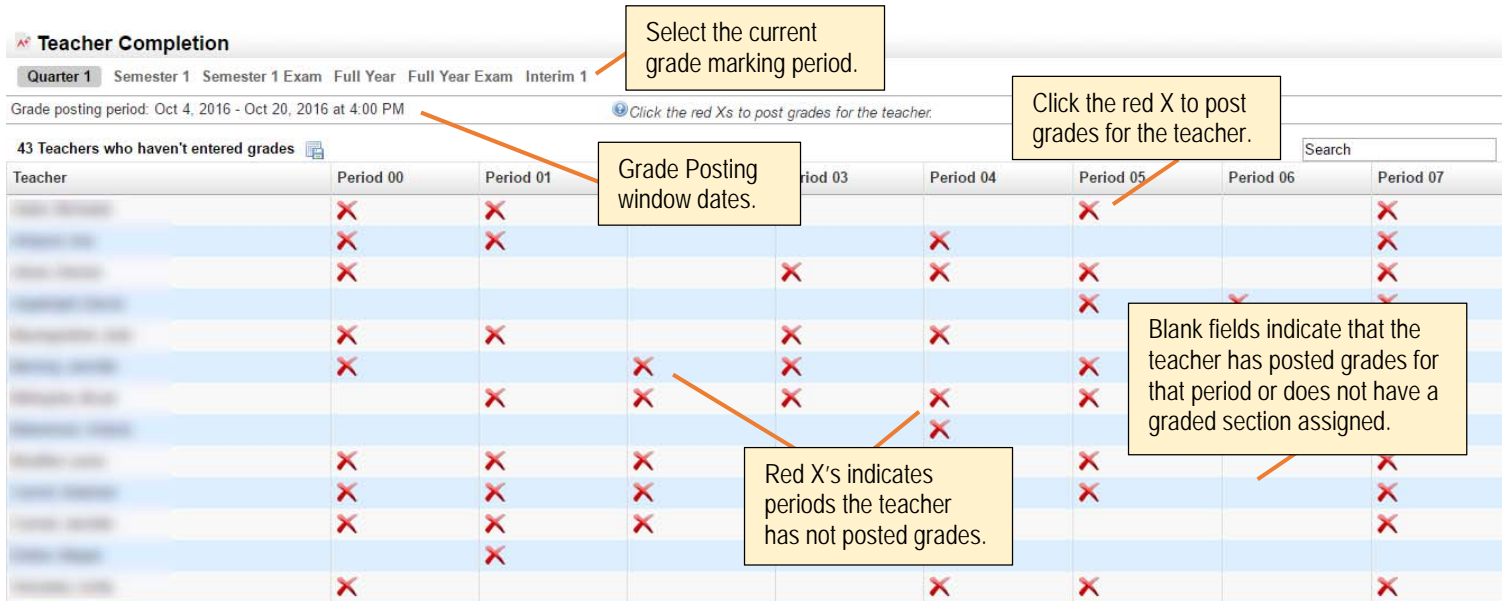

#### **Reminders**:

- Make sure the current quarter marking period is highlighted/selected.
- The Grade Posting window dates are indicated at the top of the report. Once the time indicated has passed, teachers will be locked out from posting grades.
- $\bullet$  As teachers post grades, the red X's will fall off the report until there are no periods for which grades have not been posted. Note: If a teacher should happen to enter some grades and save, the red X will drop off the report although grades have not fully been submitted/posted.

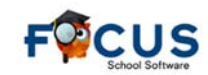

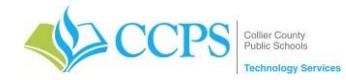

#### **Step 2 Check your Missing Final Grades Report**

#### MAKE SURE YOU ARE IN THE CORRECT QUARTER

The Missing Final Grades Report displays a list of students who were enrolled in a course through the end of the grade-posting period and do not have a grade posted for that course. If the student withdrew from the course, an end date will appear for the dropped course.

- 1. Click the Grades tab.
- 2. Select Missing Final Grades.
- 3. The student search screen will display from which missing grades for a specific student or group of students can be viewed.
- 4. Make sure the proper marking period is selected.
- 5. Click Simple List to view all missing grades for the selected marking period.
- 6. The report displays alphabetically by student.
- 7. Click on any column header to sort by that column. For example, click on the Teacher column header to sort the list by teacher.

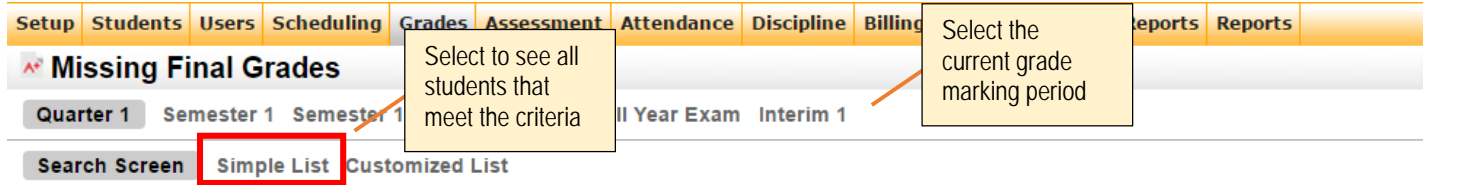

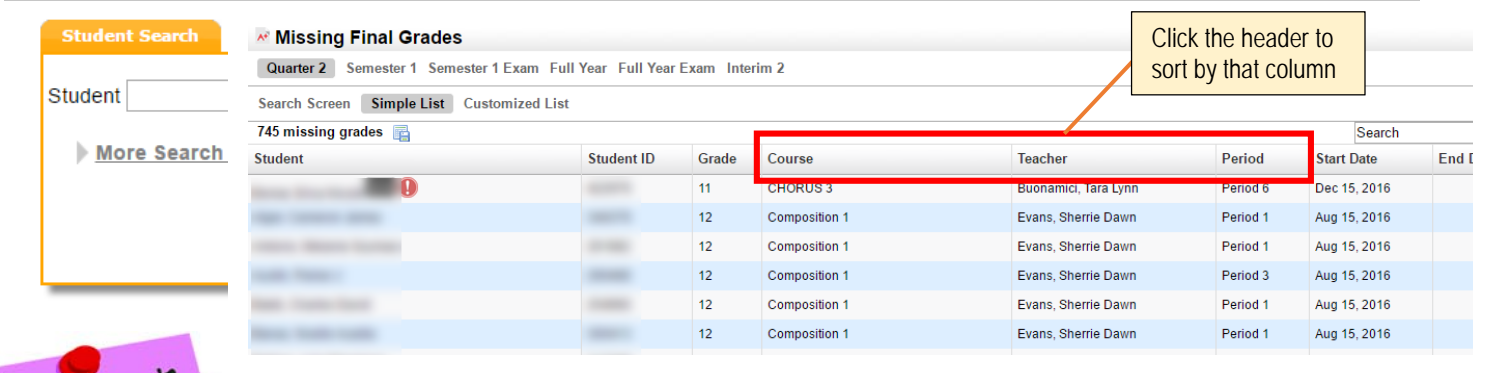

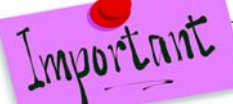

## **Grade Posting Window**

MAKE SURE YOU ARE IN THE CORRECT QUARTER

Teachers can enter/edit grades as long as the grade posting window is open. Once the grade posting window closes, a teacher can no longer access grades for the grade posting term. Administrators and Data Entry continue to have access after the grade posting window closes. A school can request the grade posting window to be re-opened. To avoid re-opening the grade posting window, teachers can submit grade change request.

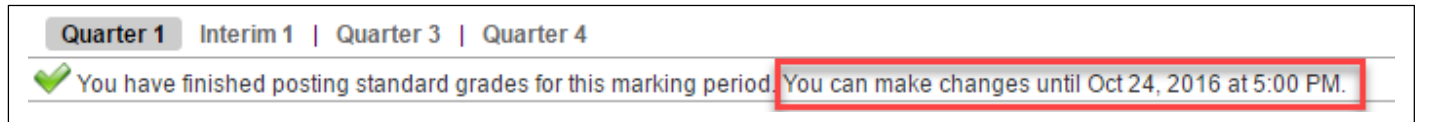

#### Consult with your Administrator prior to requesting a grade posting window extension. DO NOT PROCEED until you receive direction from your Administrator.

If the grade posting window has closed and you need it to be re-opened so teachers can continue to enter/edit grades for the grading term, your Administrator will need to submit a request via email to grades@collierschools.com requesting the grade posting window for your school to be re-opened. In the request, make sure to note the new date and time you want your grade posting window to close. Once the date is changed, teachers can resume entering/editing as needed.

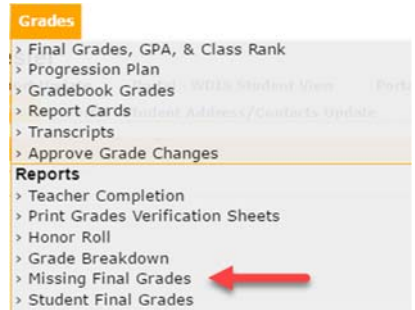

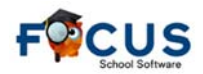

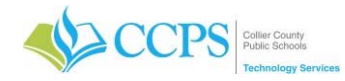

### **Step 3** Post Grades for Absent Teachers

#### MAKE SURE YOU ARE IN THE CORRECT QUARTER

In the event a teacher is absent or for some other reason is unable to post their own grades, the Teacher Completion Report can be used to post grades for the teacher.

#### **Consult with your Administrator prior to posting grades in the absence of a teacher. DO NOT PROCEED until you receive direction from your Administrator.**

To post grades for a Teacher, from the Teacher Completion Report:

- 1. Click on a red "X" for the corresponding teacher/period.
- 2. The Post Final Grades screen will display in a pop-up window.
- 3. Use the Course pull-down under "Post Final Grades-Teacher Program" to select the course. It defaults to the course connected to the period column from which the red X was clicked.
- 4. You can enter grades via "Use Gradebook Grades" or by entering them manually. Note: Use Gradebook Grades will post grades for the entire class at one time, as long as no grades are missing when posting quarter grades.
- 5. Click the Save button to save the manually entered grades.
- 6. Choose another course from the pull-down if applicable and repeat the above steps.
- 7. Once you have finished entering grades, close the browser window to return to your original FOCUS session.

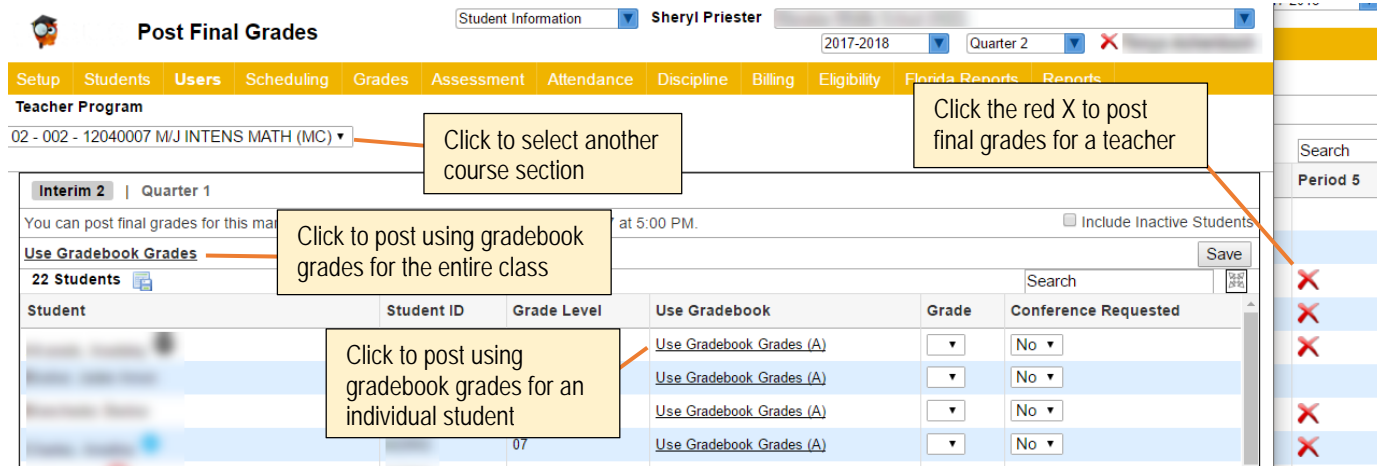

In absence of the red X, you can also access the Post Final Grades window by:

- 1. Click the Users Tab.
- 2. Select Post Final Grades.
- 3. Search for the teacher.
- 4. Click Search.
- 5. Select the teacher from the list, and the post final grades window will display.
- **Users Scheduling Grades Assessmen Teacher Programs**
- > Take Attendance
- > Enter Eligibility
- > Post Final Grades

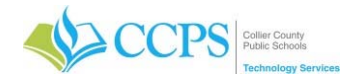

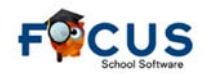

### **Step 4 Approving Grade Change Requests**

MAKE SURE YOU ARE IN THE CORRECT QUARTER

The **Approve Grade Changes** screen allows administrators or designated staff, to approve teacher requests to have Interim progress report grades changed after the grade-posting window has closed. Administrators or the designated staff will receive a *Portal Alert* stating how many grade change requests are awaiting review. Once the request is approved, the grade (and GPA for high school students) is updated in the Focus database and is reflected on the student's Interim progress report as well as the appropriate Course History Interim tab.

- 1. Click on the Portal Alert OR
- 1. Click the Grades tab and Select Approve Grade Changes.
- 2. The Approve Grade Changes screen will display. New requests pending review are listed at the top of the table. *Any previously reviewed requests are listed but cannot be edited*.

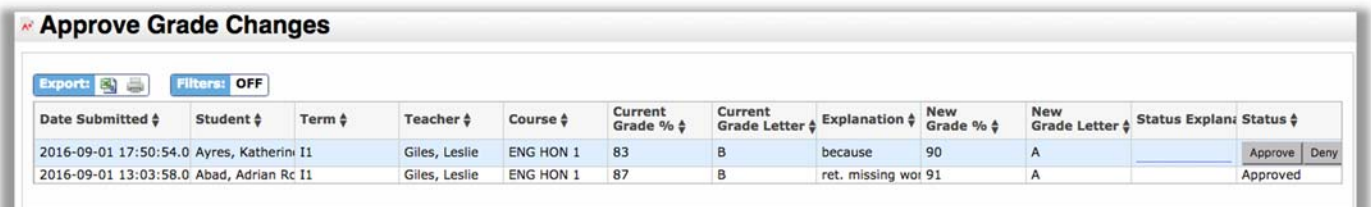

- 3. Review the date submitted, student, term, teacher, course, current grade percentage and letter grade, explanation for the change and the new grade percentage and letter grade.
- 4. In the **Status Explanation** field, type in an explanation for the approval or denial of the request, if desired or required.
- 5. Click the **Approve** or **Deny** button. Changes are auto-saved and the teacher can then view the status of the request on their Request Grade Change screen.

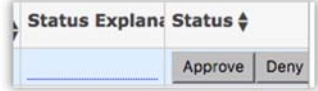

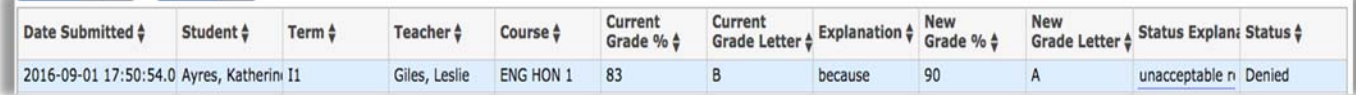

## **Step 5 Print Grades Verification Sheets**

MAKE SURE YOU ARE IN THE CORRECT QUARTER

The Grades Verification Sheets compares teachers' posted grades to the Gradebook grades and can be printed for teachers to sign, verifying that the posted grades are correct. This report will show any Gradebook Grades that are different from what is posted for interim progress reports. These grade discrepancies will be highlighted in red.

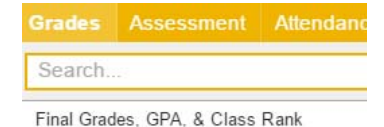

**Print Grades Verification Sheets** 

- 1. Click the Grades Tab.
- 2. Select Print Grades Verification Sheets.
- 3. The Print Grades Verification Sheets screen will display.

The Print Grades Verification Sheets screen will display options to select Teachers, Terms, Comments, Directions to teachers, and whether to include or exclude specific course numbers.

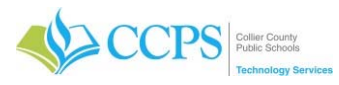

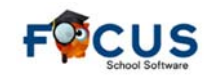

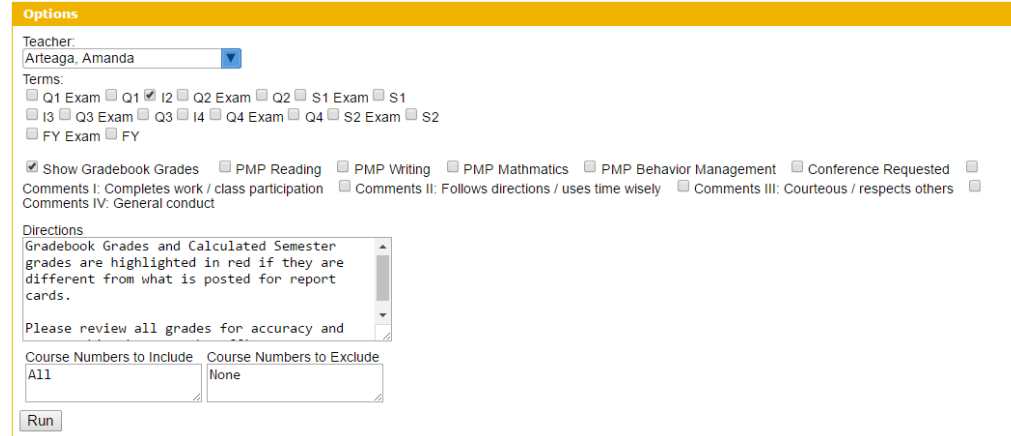

- 4. Teacher:
	- Select the teacher's name from the drop-down to print for an individual teacher.
	- Select the "All Teachers" option to print for all teachers at your school.

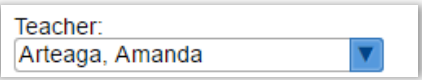

- 5. Terms:
	- Select the Interim Marking Period (i.e. Q1=I1, Q2=I2, Q3=I3, Q4=I4) to identify which marking period grades to print on the sheets. Check all that apply.
	- Check "Show Gradebook Grades" to display both Gradebook Grades and Posted Grades.

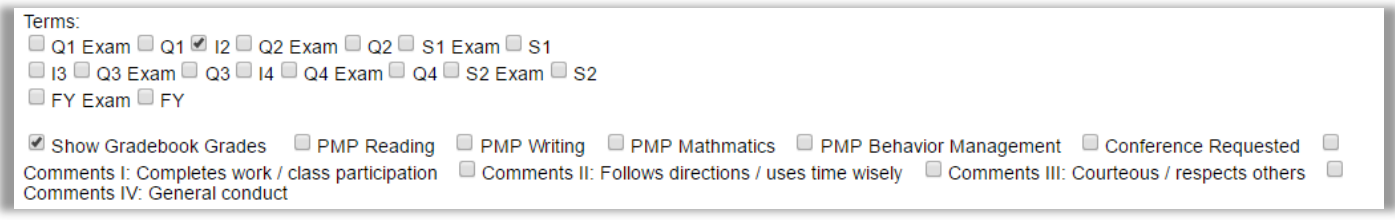

- 6. Directions:
	- Use the Directions box to enter directions to the teachers, which will be print on the verification sheets.

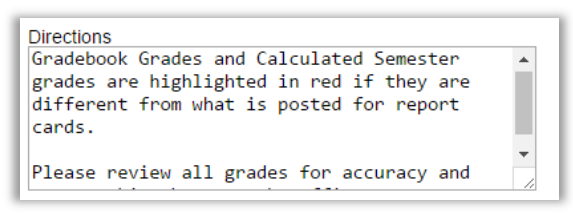

- 7. Course Numbers to Include/Exclude:
	- To only include grades for specific courses, or to exclude certain courses, enter the course numbers in the corresponding boxes. These boxes will default to "All" or "None".

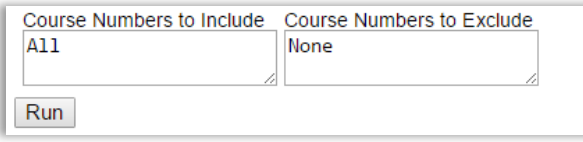

8. Click Run.

Interims are sorted by course-teacher-section. Each course will be on its own sheet when printed. If there are any discrepancies between Gradebook and the Posted Grades, they will highlight in red.

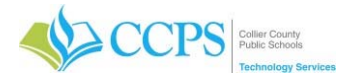

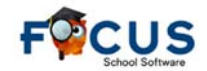

**Gradebook Grades Report Cards** 

A signature line is provided at the bottom of each sheet for the teacher to sign and verify their grades.

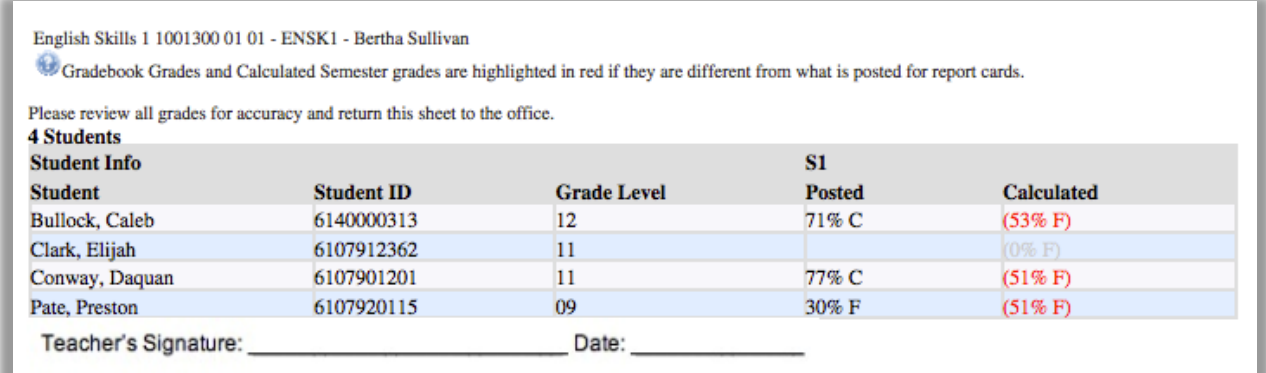

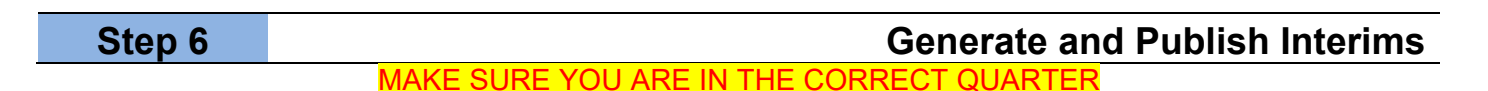

After posting is complete, grade reports checked, and grade changes entered/approved, you can proceed with generating and publishing your interim progress reports. Grades Assessment Attendance

- 1. Click the Grades tab.
- 2. Select Report Cards.
- 3. The report cards screen will display.

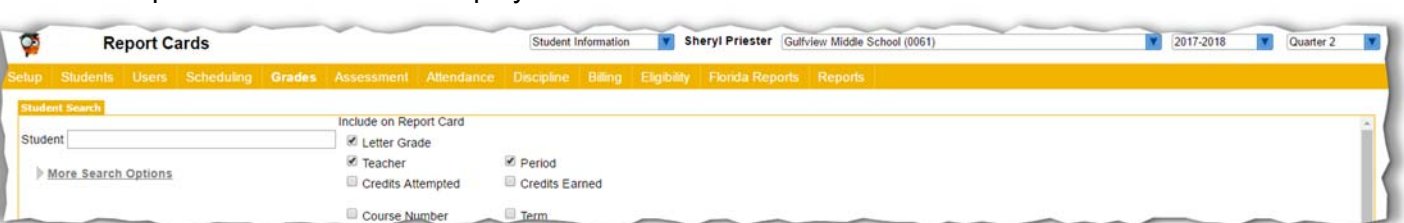

4. Select Letter Grade, Teacher, and Period to include on the Interim Report.

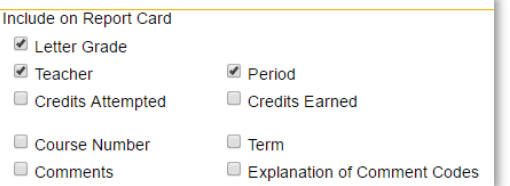

Note: You may have to uncheck Course Number, Term, and Comments.

5. Select the Interim Marking Period (i.e. Q1=I1, Q2=I2, Q3=I3, Q4=I4).

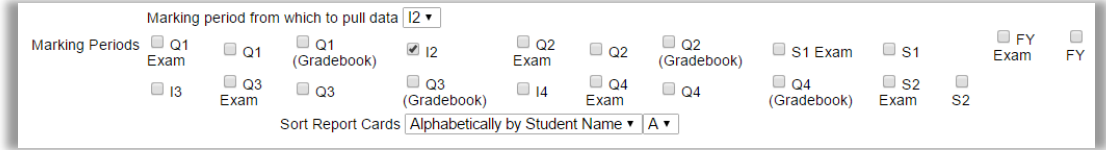

6. Select Sort Order (if applicable).

Note: This field will default to "Alphabetically by Student Name" but can be changed to period/teacher if you are distributing them during a specific period.

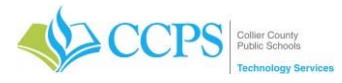

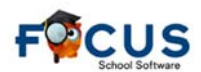

- 7. Select the appropriate Letterhead Template for the school level MS Interims (middle school) or HS Interims (high school).
- Collier High School Transcript 8. Click Continue. **CTE Transcript** Dental Screening Results ENG/SPN/CRE Dental Sealant Program CRE Dental Sealant Program ENG Dental Sealant Program SPN **Elementary Interims** ES-MS Permanent Record  $\overline{\phantom{a}}$ Letterhead Template MS Interims **ESOL Educational Student Form LH** Print Multiple Copies for<br>
Custodial Contacts at Separate Addresses **FOCUS HS Trans Setup HS** Interims Landscape Tch Schedule Printing Student Group N/A MS Immunization 7th Grade Non-Compliance CRE Include Inactive Students MS Immunization 7th Grade Non-Compliance ENG MS Immunization 7th Grade Non-Compliance SPN MS Interims **Postsecondary Progress Report** Continue... | Reset **Postsecondary Transcript** Print FTE Detail Letterhead Template Class List w/Signature
- 9. The Report Cards screen will display.

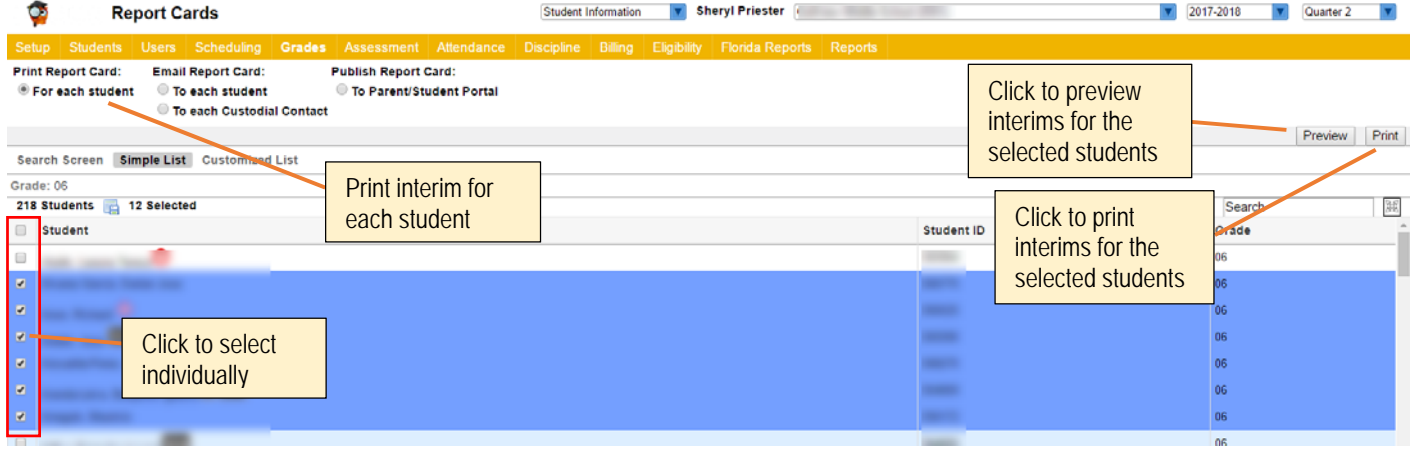

#### **Publish Interims to the FOCUS Portal**

Once interims have been finalized, you will need to publish them to the FOCUS portal. Secondary grade level Parents and Students will be able to view interims online via the FOCUS portal on the scheduled interim distribution date.

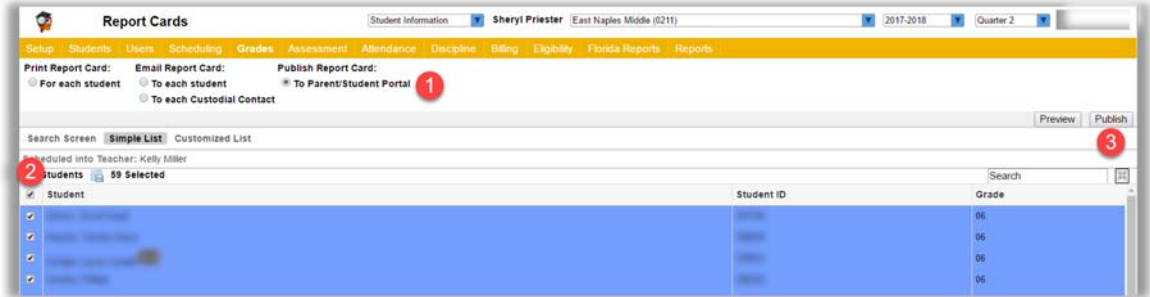

#### Reminders:

- Only Secondary grade level interims will be available online.
- Interims must be published so they are accessible via the portal.
- You can publish interims multiple times.
- The parent/student can only view the interim on or after the scheduled interim distribution date.
- The link on the parent/student portal will be accessible for 28 days after being published.

From the Report Cards screen:

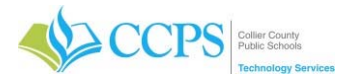

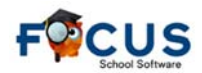

- 1. Select all students in the list or check students individually.
- 2. Under Publish Report Card, Select "To Parent/Student Portal".

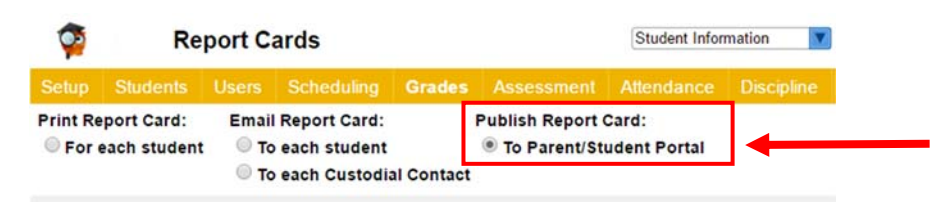

3. Click the Publish button to publish the interim progress reports to the FOCUS portal.

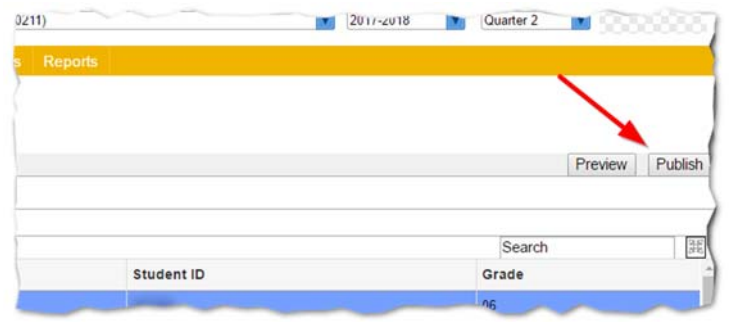

4. You will return to the Report Cards screen and the "Report Cards have been published" confirmation message will display.

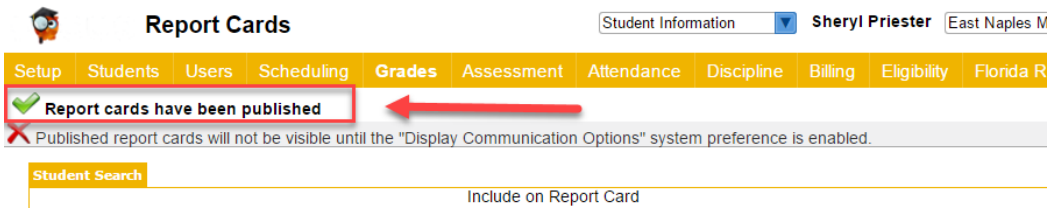

#### **Print Interims**

Parents/Students will be able to view interims online via FOCUS, therefore there is no need to print unless requested.

From the Report Cards screen:

- 1. Select all students in the list or check students individually.
- 2. Click the Print button to generate the interim progress reports.

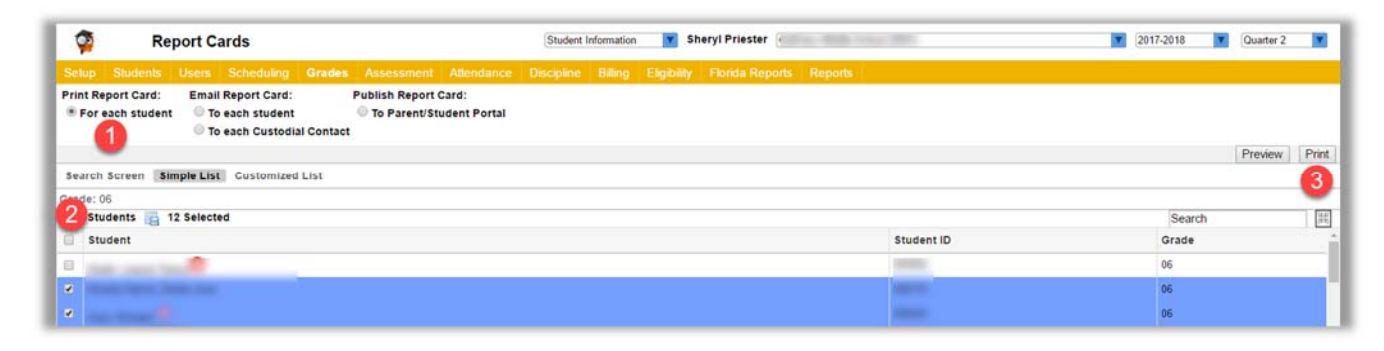

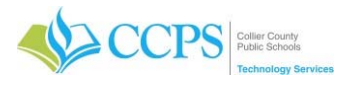

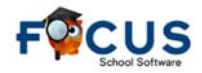

- 3. A PDF file will display showing an interim for the students you previously selected.
- 4. Select the print button in the upper right corner of the focus PDF screen to print the pdf file. DO NOT select the print button at the bottom of the page.

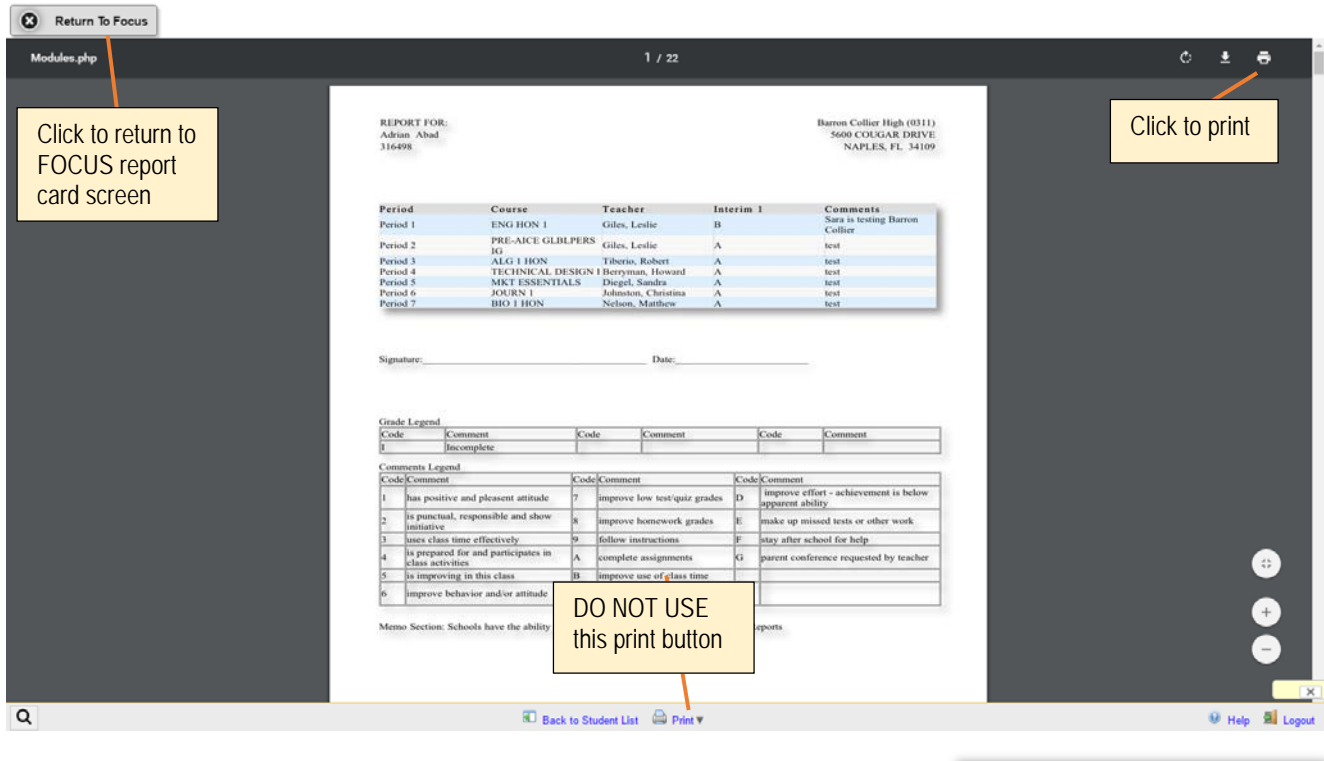

5. Click the "Return to FOCUS" button in the upper left corner of the screen to return to the Report Cards screen.

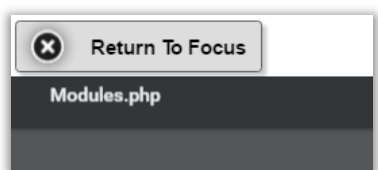